*NodegridGate SR (GSR) provides extensive access to the devices attached to it. Precautions must be taken to avoid compromising your security policies.*

From the factory, this equipment is shipped with the following settings:

- DHCP, SSHv2, HTTPS ENABLED
- All Serial, USB, SFP+ and switch ports – DISABLED
- Ethernet ENABLED

*Users will be required to create a password the first time they login to the device.*

Note: root access has been disabled for security reasons.

Please consult the *Nodegrid User Guide* for more information on security settings.

Please review the *GSR* Safety Information before installation.

This equipment is intended only for installation in a RESTRICTED ACCESS LOCATION.

## **Quick Start Guide for Nodegrid Gate SR**

**Security Warning**

*For manual downloads and support, visit: [www.zpesystems.com/document-library/](http://www.zpesystems.com/document-library/) For further assistance please contact ZPE Technical Support [support@zpesystems.com](mailto:support@zpesystems.com)*

## **1 Desktop or rack mount your GSR**

For detailed rack mounting instructions, see the *GSR User Guide*.

## **2 Connect to your network**

Connect a ZPE-recommended CAT 5e or CAT 6 cable from the 10/100/1000BaseT port to your network.

# **3 Connect to the Serial Console port**

Using the ZPE's RJ-45 console adaptor, connect a terminal or workstation to the serial console port on the GSR. The GSR will be configured using a terminal or terminal emulator with session settings of: 115200 bps, 8, N, 1 no flow control.

Alternatively, use the HDMI port.

## **4 Connect power cables**

Connect the power cables to the appliance.

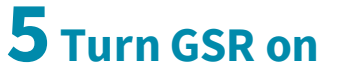

Turn on the power switches.

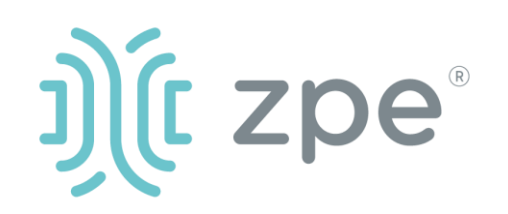

# Nodegrid Gate SR™

By installing, copying, or otherwise using this device, you agree to be bound by the terms of the licensing, maintenance and sale agreements set forth on [www.zpesystems.com/docs/legal](http://www.zpesystems.com/docs/legal). If you do not agree to the terms of those agreements, do not install or use the Hardware and/or Software Product(s).

**Note***: All remaining manual setup steps are required the first time you configure your GSR.*

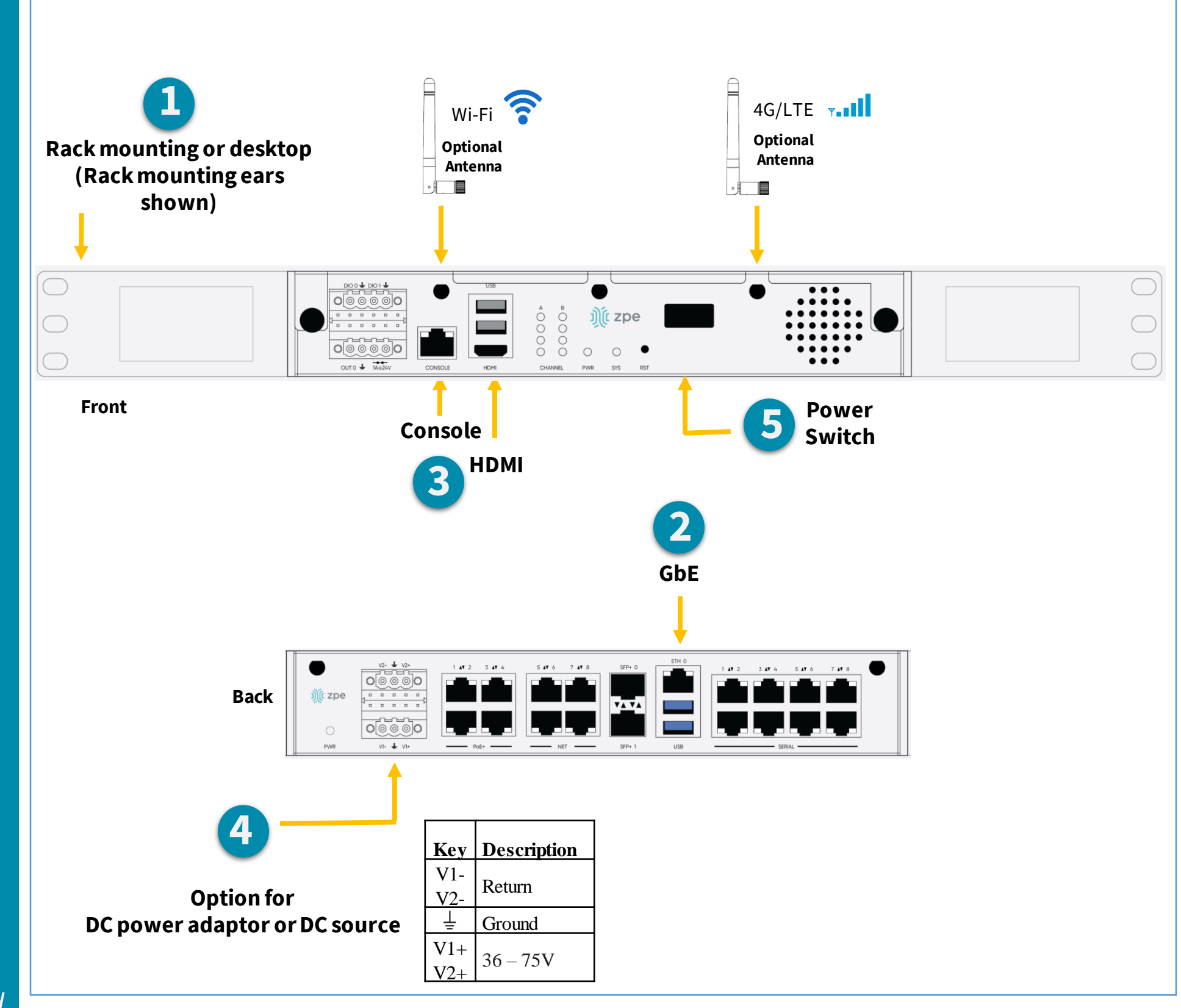

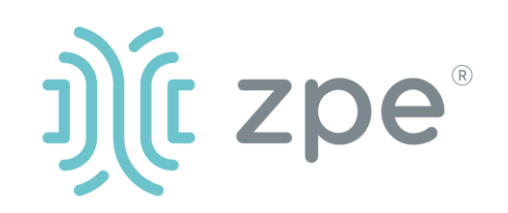

# Nodegrid Gate SR<sup>™</sup>

## **6 Configure network parameters**

**NOTE***: Skip to step 7 if you have a DHCP environment. DHCP is the default IP configuration. If no DHCP server is available, please log in to Nodegrid Gate SR via its console or HDMI port using admincredentials and configure a static IP address using CLI instructions as follows:*

[admin@nodegrid /]# cd /settings/network\_connections/ETH0 [admin@nodegrid ETH0]# set ipv4\_mode=**static** [+admin@nodegrid ETH0]# set ipv4\_address=**10.0.0.10** [+admin@nodegrid ETH0]# set ipv4\_bitmask=**24** [+admin@nodegrid ETH0]# set ipv4\_gateway=**10.0.0.1** [+admin@nodegrid ETH0]# show name: ETH0 type: Ethernet ethernet\_interface = eth0 description = connect\_automatically = yes set\_as\_primary\_connection = yes enable  $\text{ldp} = \text{no}$ ipv4\_mode = static ipv4\_address = 10.0.0.10 ipv4  $b$ itmask = 24 ipv4\_gateway = 10.0.0.1 ipv4 dns server  $=$ ipv4\_dns\_search = ipv4\_default\_route\_metric = 90 ipv4\_ignore\_obtained\_default\_gateway = no ipv6\_mode = address\_auto\_configuration ipv6 dns server  $=$ ipv6\_dns\_search = ipv6\_default\_route\_metric = 90 ipv6\_ignore\_obtained\_default\_gateway = no [+admin@nodegrid ETH0]# commit

## **7 Configure serial, network & USB devices**

**Note**: Your GSR will respond over the network at **192.168.160.10** if your DHCP server fails or is unavailable.

At any time, click [admin@domain.com](mailto:login@domain.com) in the upper right corner of your screen and click "Change Password" to change your system password. Click *Save* when finished.

**Note:** To check your current IP address, connect to the GSR console port and hit **Enter** at the login prompt until you see the IP address of ETH0 interface.

To configure the GSR for the first time via Network:

a) Open a web browser (HTTP/S) and enter the GSR IP address in the address field. Or start an SSH session to your GSR's IP address.

b) Log in to your GSR as **admin.**

- c) Set your GSR basic configuration:
- **- Security**

*Security, Services* page: Select the desired services and Ports, cryptographic protocols and cipher suite levels. Click *Save* when finished.

*Authentication* page: add your Remote Authentication servers (AD, LDAP, Tacacs+, Radius and/or Kerberos). Click *Save* when finished.

*Authorization* page: create users groups, set profiles and assign devices. Click *Save*  when finished.

#### **- Network**

*Network Settings* tab: Set your desired Network parameters. Click *Save* for each submenu.

*Network Connections* tab: Set your desired Network Interfaces parameters. Click *Save*  for each submenu.

#### - **Serial and USB ports**

*Managed Devices* tab: Enable and configure your desired serial and USB ports.

#### **- Change Admin Password**

# **Congratulations!**

Your Nodegrid Gate SR is now configured and ready to accept users and connections to its ports and interfaces.

## **8 Additional Configuration**

**NOTE:** We recommend that you set up a **new** Administrator account (in *admin* group with full privileges) and use the new account instead of the default *admin* account.

#### **Add New Users**

Click Security tab, Local Accounts, Add, set options, *Save.*

#### **Alerts & logging**

Set and send alerts by email, SMS, and/or SNMP.

#### **Power**

Control network attached PDU power strips and server, network and storage devices.

For advanced configuration options, please refer to the *Nodegrid User Guide.*

## **9 Get technical updates**

To automatically receive future firmware updates and technical information, sign up here:

*[www.zpesystems.com/loop/](http://www.zpesystems.com/loop/)*

### **Quick Start Guide for Nodegrid Gate SR**

Contact ZPE Technical Support at [support@zpesystems.com](mailto:support@zpesystems.com)